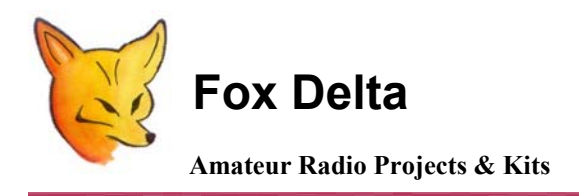

**FD – FoxView**

**FoxView: An APRS Stand-Alone LCD Viewer using PIC16F628A & MX614** 

# **Completed FoxView:**

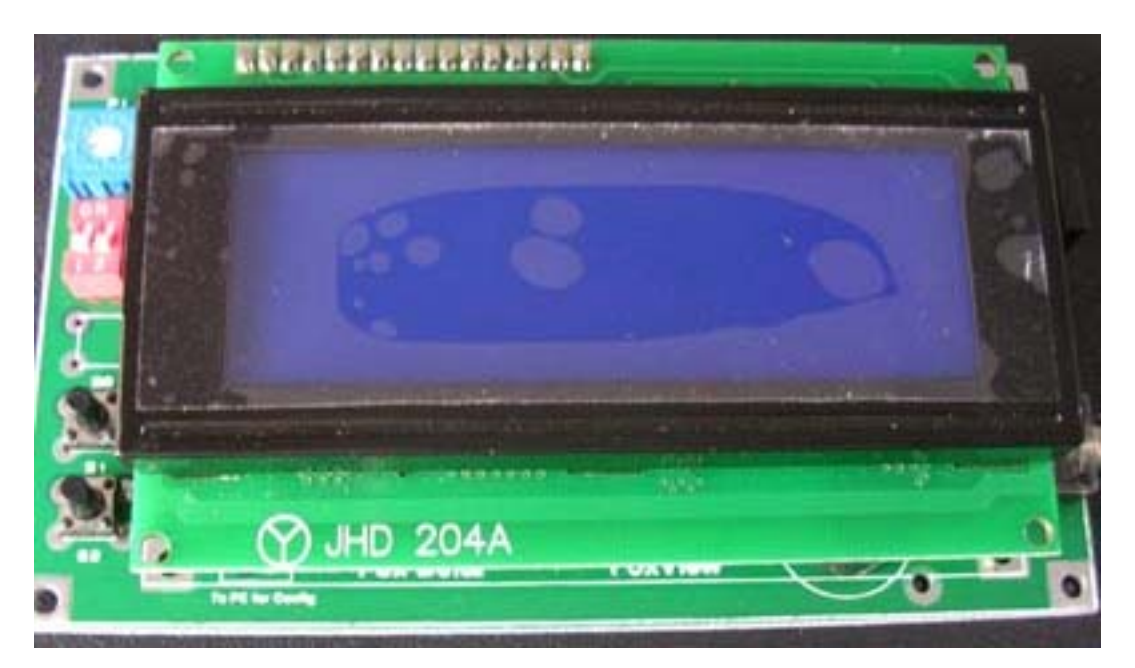

**APRS activities have changed the very basic concept of amateur radio. Radio Amateurs, who hated digital mode, have at least started paying attention to APRS.** 

**After successful results of my APRS Tracker: FoxTrak: built by hundreds of Radio Amateurs Globally, I decided to make this Stand-Alone APRS Viewer to monitor APRS packets.** 

## **Some interesting features of this Project:**

- **1) Do not require PC to monitor APRS Packets.**
- **2) Large 2 x 40 Char. LCD Display.**
- **3) Ideal for portable and automotive use.**
- **4) Nothing to adjust once basic configuration is made.**
- **5) Backlight may be switched off to save power.**
- **6) May be use for Emergency Community Network for messaging.**
- **7) Includes a Modem. Only requires DC 12V & Audio from Radio.**
- **8) Double Sided quality PCB. Measures only 12x7 cm**

# **Picture of the FoxView: LCD Removed:**

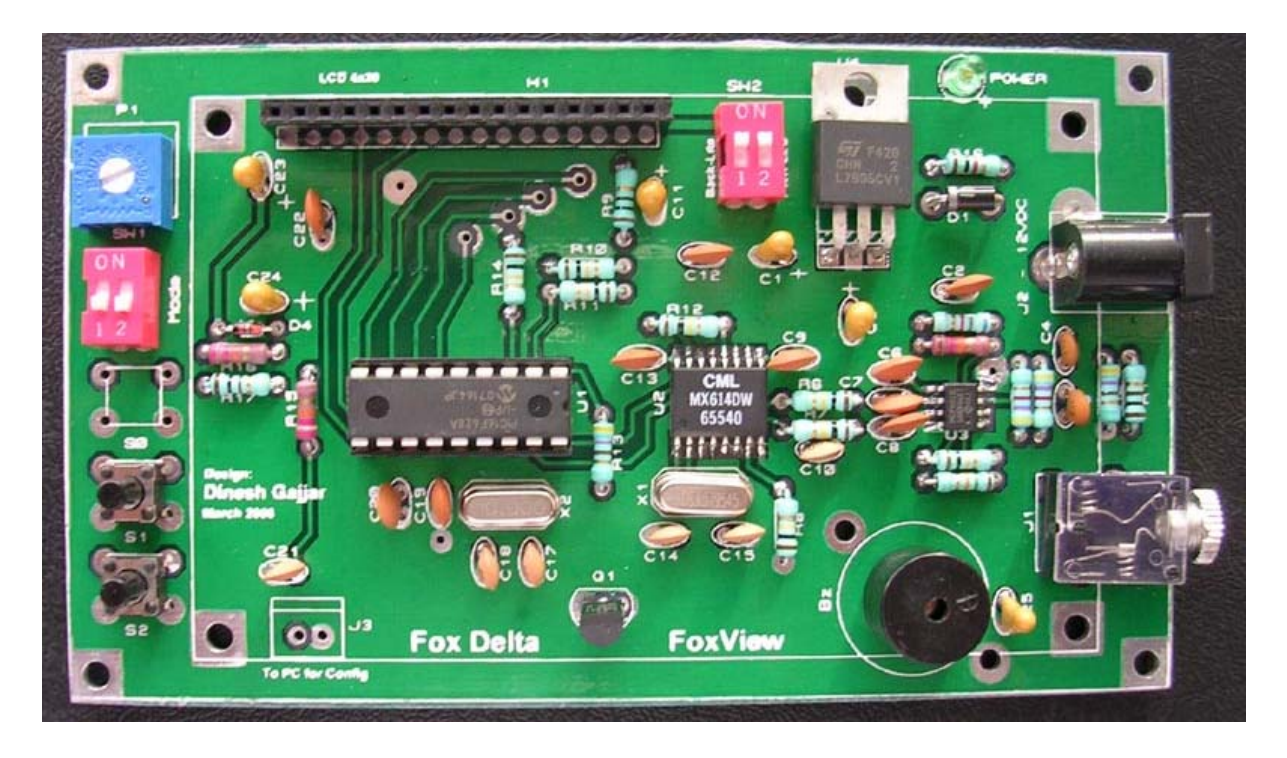

# **Picture of FoxView with some packets received:**

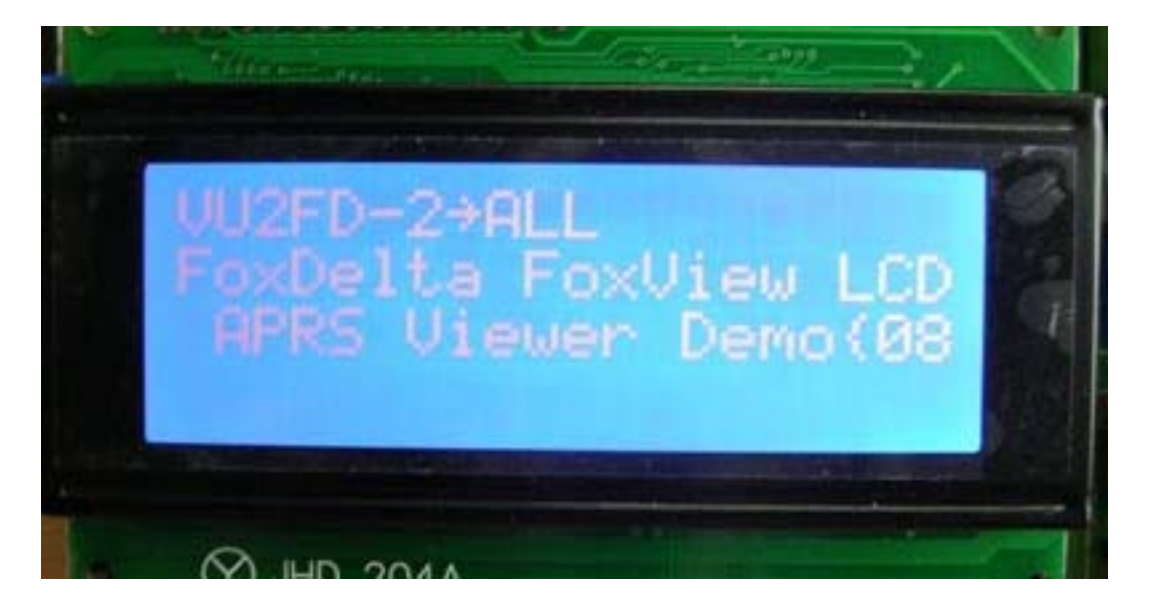

**Special Note of thanks:** 

**FoxView is based on a firmware by IK3SVW/Max. Please visit his website for more details at: <http://www.ir3ip.net/ik3svw/aprsvw.htm>** 

# **Configuration of FoxView:**

## **Following default setup is already on firmware:**

### **Set Nomi & Rng:**

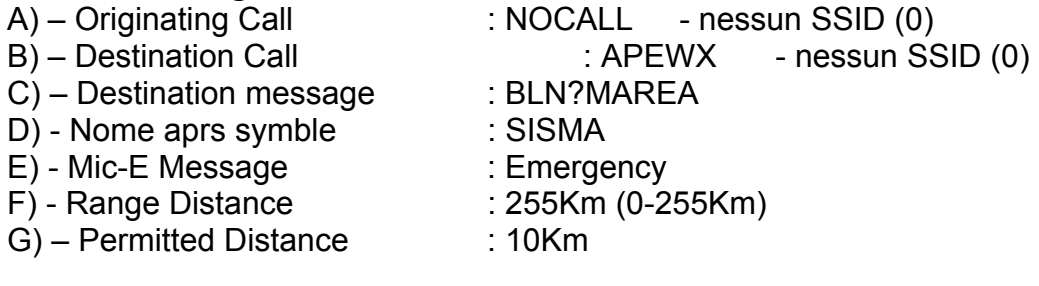

## **Set Abilitazioni:**

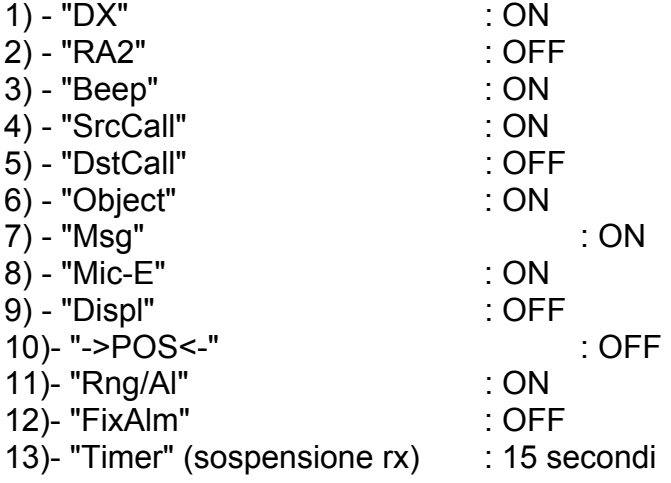

**Two Push Buttons and Mode DIP Slide Switch is provided for entering basic info for writing in to PIC's EEPROM:** 

# **Functions of the DIP Slide switches:**

## **SW1: Timer**

**Normal Condition: Sets timer on or off for the period entered in configuration** 

## **SW1: Mode**

 **Normal Condition: "Off" for Display of APRS Packets "On" for suspend** 

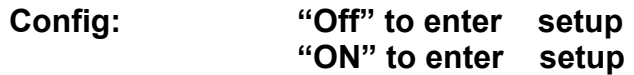

### **Functions of the Push Buttons:**

- **S0: Not used**
- **S1: Normal: NA Config. Next**
- **S2: Normal: NA Config: Select menu item**

# **Procedure to enter user data into PIC16F628A by running configuration:**

**This is done by switching off the FoxView and then switching on (by removing & applying external power):** 

**There are two user setup menus:** 

- **1. "Set Nomi & Rng" and**
- **2. "Set abilitazioni"**

### **To enter "set Nomi & Rng" menu, do as follows:**

**Power off Foxview Set Mode DIP switch to "off" Keep S2 pressed and apply power, leave S2 upon display turning on.** 

**Now you will see the first item of this menu "DX" Use S2 to select item coordinates (on or off) And use S1 to go to next item.** 

#### **Upon completion of all menu items, FoxView will revert to main screen**

#### **To enter " Set abilitazioni" menu, do as follows:**

**Power off the FoxView Set Mode switch (right hand side of SW1) to "ON" position Keep S2 pressed & apply power Release S2 when display turn on Now you are in this menu with first item displayed as "Src Call:"** 

**Select item coordinated by S2 and proceed to next item by S1.** 

**When all items edited, FoxView will revert to main screen.** 

## **Normal Operating Conditions:**

**Keep both Timer & Mode switches (SW1) to "Off" for normal operation of FoxView.** 

**Timer switch may be put "on" or "off" as required to get response of timer as entered in setup.** 

**Putting mode switch to "ON" position will suspend the display of packets.** 

## **External Placement of S1 & S2 Buttons & Mode/Timer Switches:**

**This switches & buttons may be placed on front panel of the case that this FoxView is housed. I have provided these controls on PCB only for the simplicity and ease of operation. In fact, once setup is entered, these controls have no more roles to play.** 

# **Option to Configure FoxView for DxCluster:**

**This may be achieved by following simple modification to FoxView:** 

- **1. Replace PIC16F628A with DX\_6 firmware**
- **2. Connect your PC's COM port to J3**
- **3. Run DX\_6 Config program and write user parameters to PIC.**

### **Note:**

**J3, Cable, D9F connector etc are not supplied with FoxView Kit or Assembled units.** 

# **FoxView Component Parts List:**

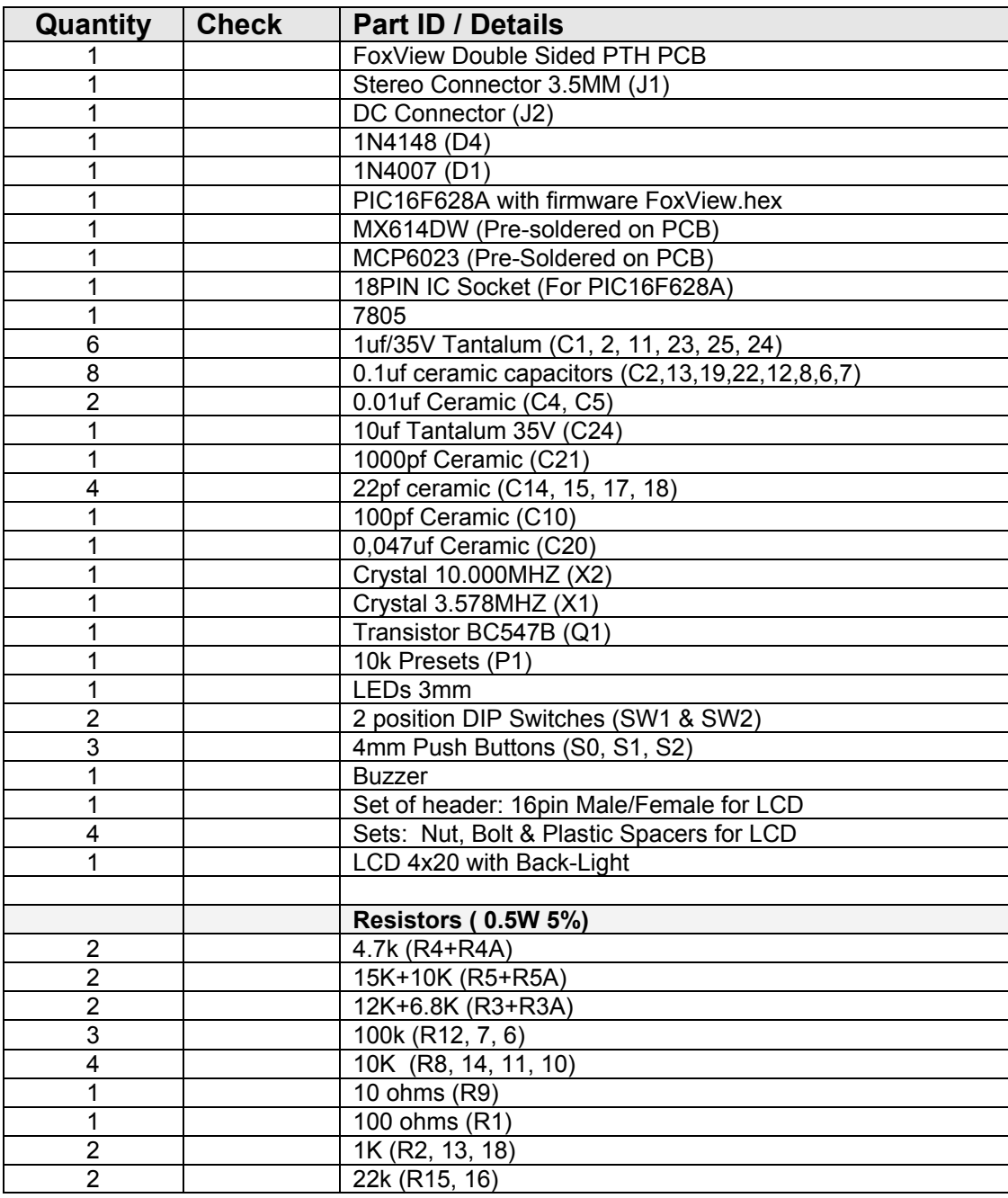

Note:

R1 & R2 are audio input resistors. Kit includes above-mentioned values, which were found to be ideal during test.

You may have to increase or decrease these values in a situation where you are giving audio from rig in parallel to a speaker. At any given volume, if you get corrupted packets or no packets at all, change this resistors.

A Preset could be used here to adjust in-coming audio level but in practice, it was found Un-necessary.

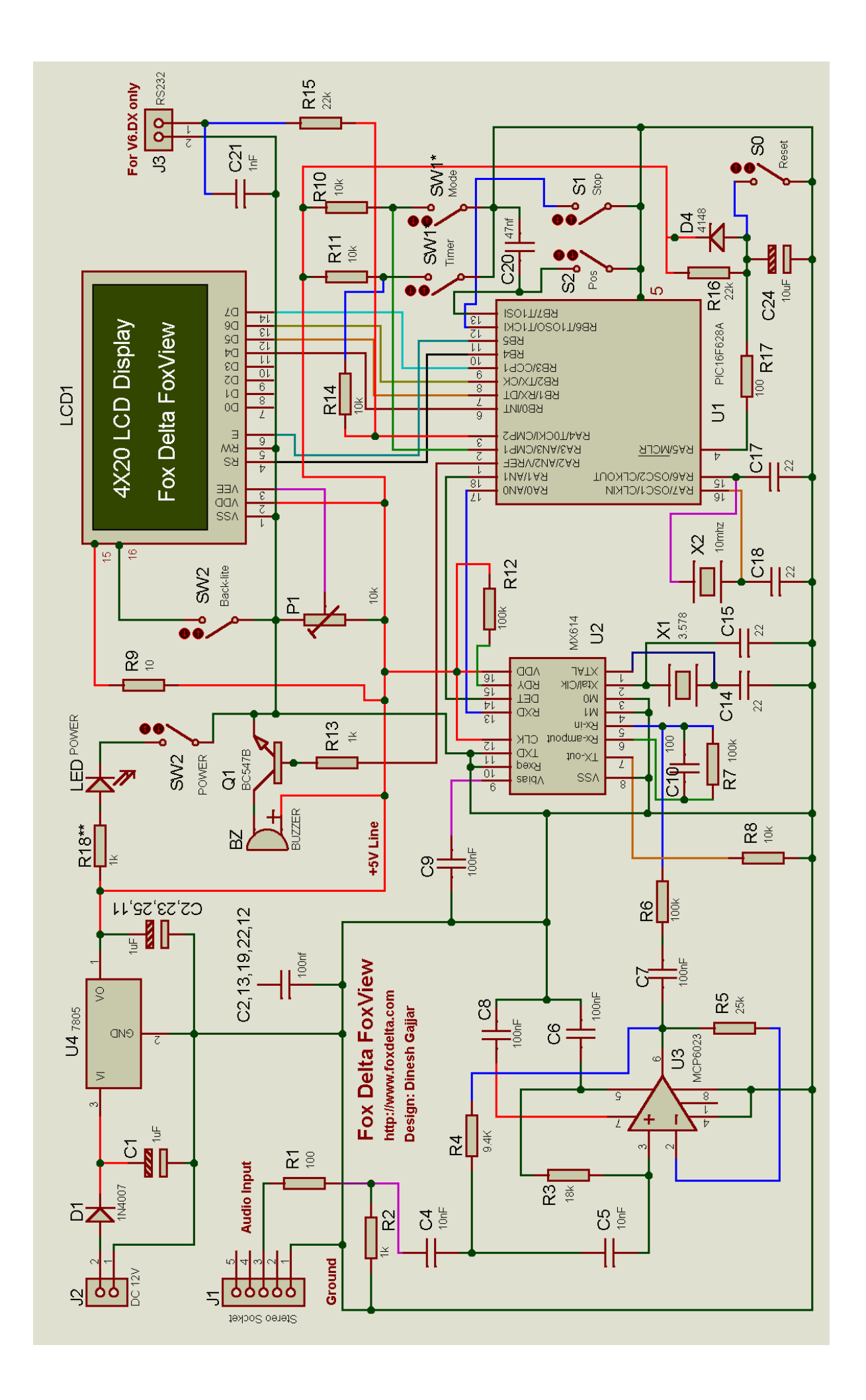

# Component Placement:

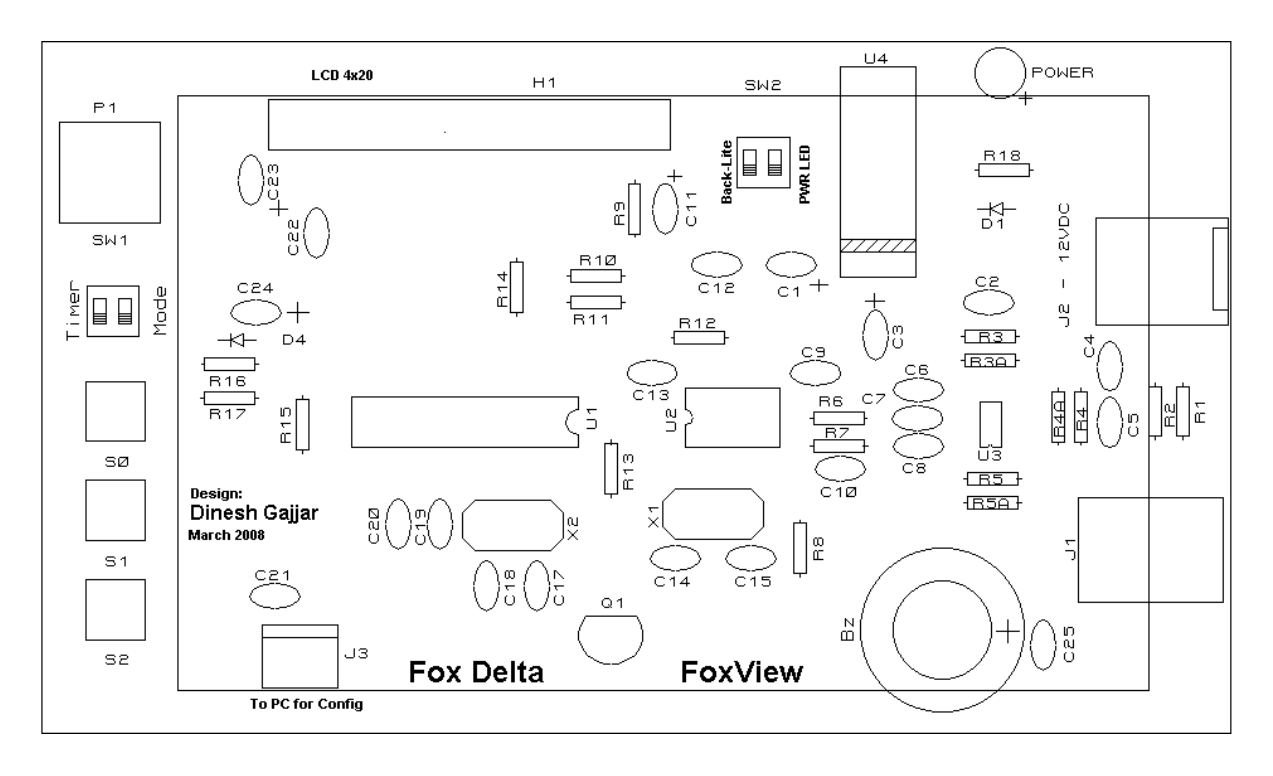

Note:

- 1) Observe polarity for buzzer & C25. + Marking is for both of them.
- 2) If you are going to make a box for this project, you may mount SW1/2 and S0- S2 under the PCB to get access from the backside of the box with appropriate openings.
- 3) If you wish to use backlight all the time, you may need (recommended) a heat sink for U4.
- 4) If you have purchased (or wish to add yourself) **PIC16F628A with DX Cluster Firmware V6 DX**, you will require making a FoxView to PC cable. Please buy a D9F connector and Prepare a cable using supplied 2pin Female connector with wires. Connect this cable between J3 and COM port of your PC and run Configuration Program provided.

Dinesh Gajjar  $5<sup>th</sup>$  April 2008

**Please visit project page at: [http://www.foxdelta.com](http://www.foxdelta.com/)**